# **Screen Sharing on Teams**

#### **TO SET UP YEARLY SCREEN SHARING MEETINGS:**

- 1. Open the Teams application on the teacher computer
- 2. Go to Calendar (left hand side)
- 3. Select New Meeting
- 4. Fill in title "Screen Sharing with (Name of student)"
- 5. Add Required attendees (type in the students email address)

**New meeting** 

6. Put in the school day times e.g., 8:30 to 2:30

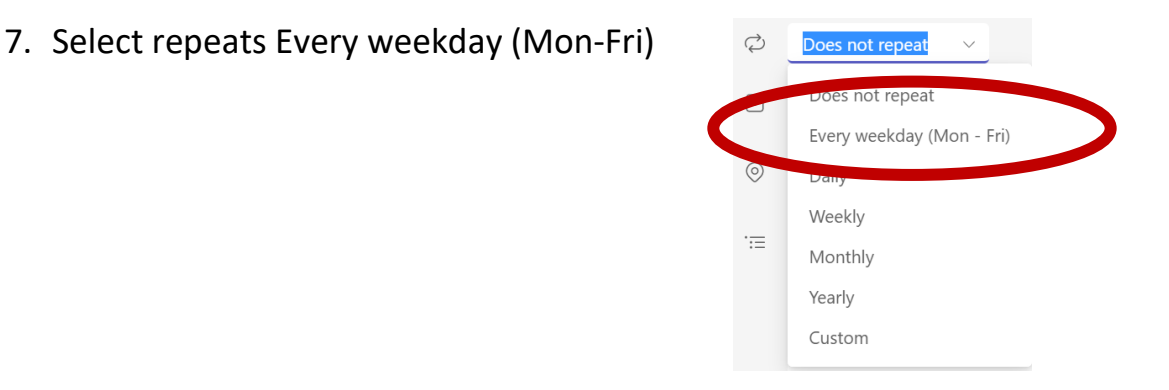

8. In pop up for the repeat recurrence select the following (Below) > Save

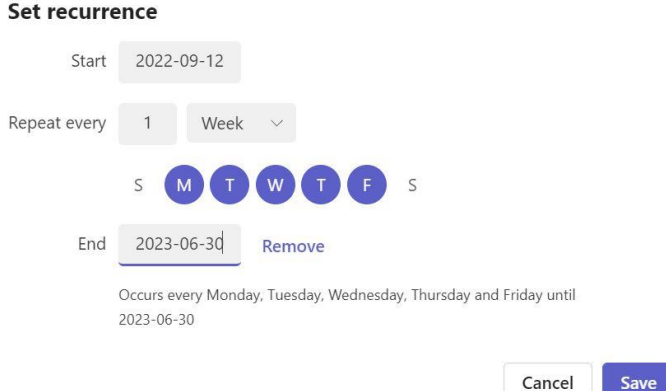

9. Add details of the event "Weekly Screen Sharing for (name of teacher) and (name of student)" > Save

## **TO JOIN A SCREEN SHARING MEETING:**

10. When it is time to screen share open the calendar on Teacher computer and select **Join** Screen Sharing Meeting (Do the same on the student's

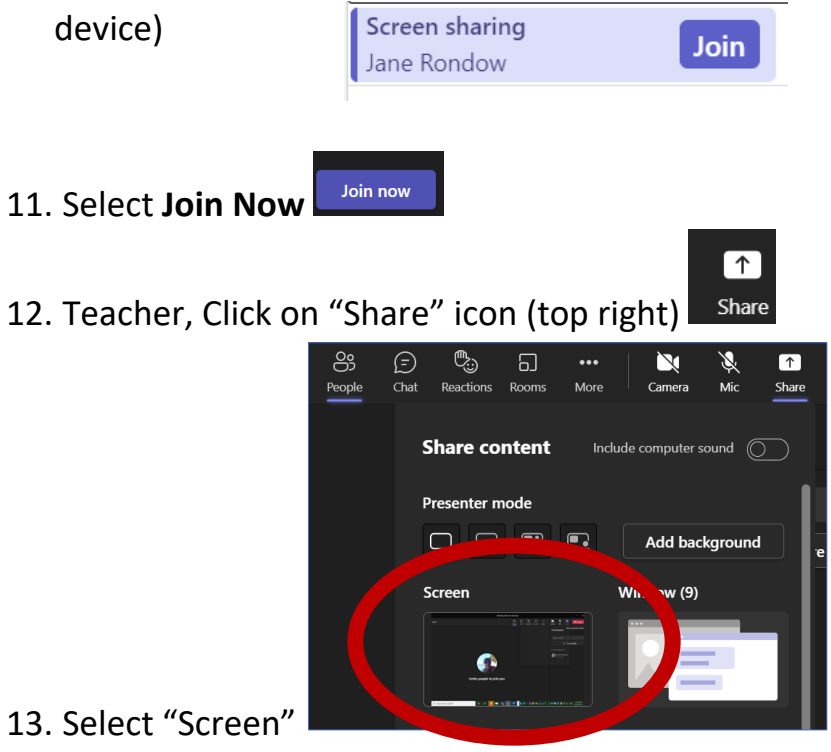

14.The teacher desktop will be seen on the student's iPad/ device

# **TO END SHARING SCREEN/CONTENT:**

### **ON TEACHER'S DEVICE:**

1. Select "Stop presenting" icon to Q  $E_{\perp}$ **Give control** Stop presenting Help

### **TO END TEAMS SESSION:**

#### **ON BOTH TEACHER'S DEVICE AND STUDENT'S DEVICE:**

1. Select "Leave" (red telephone icon)

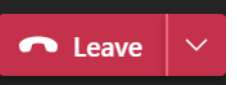